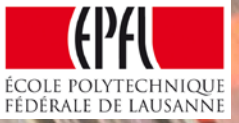

# Horizon 2020 accepted projects: Add ROLES through the Participant Portal

# Step 1: Log in ECAS

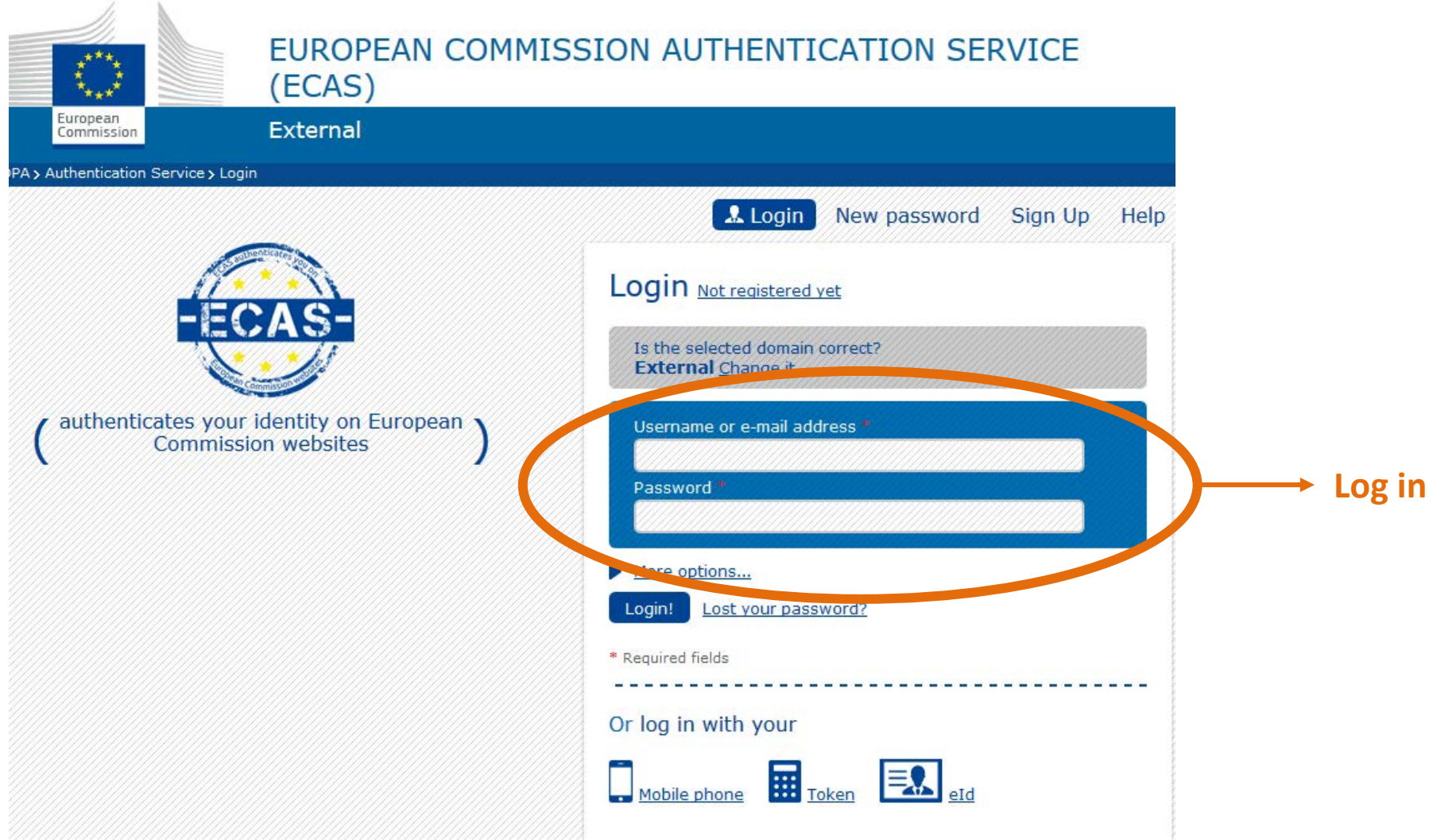

### Step 2: In the Participant Portal: under Project(s)

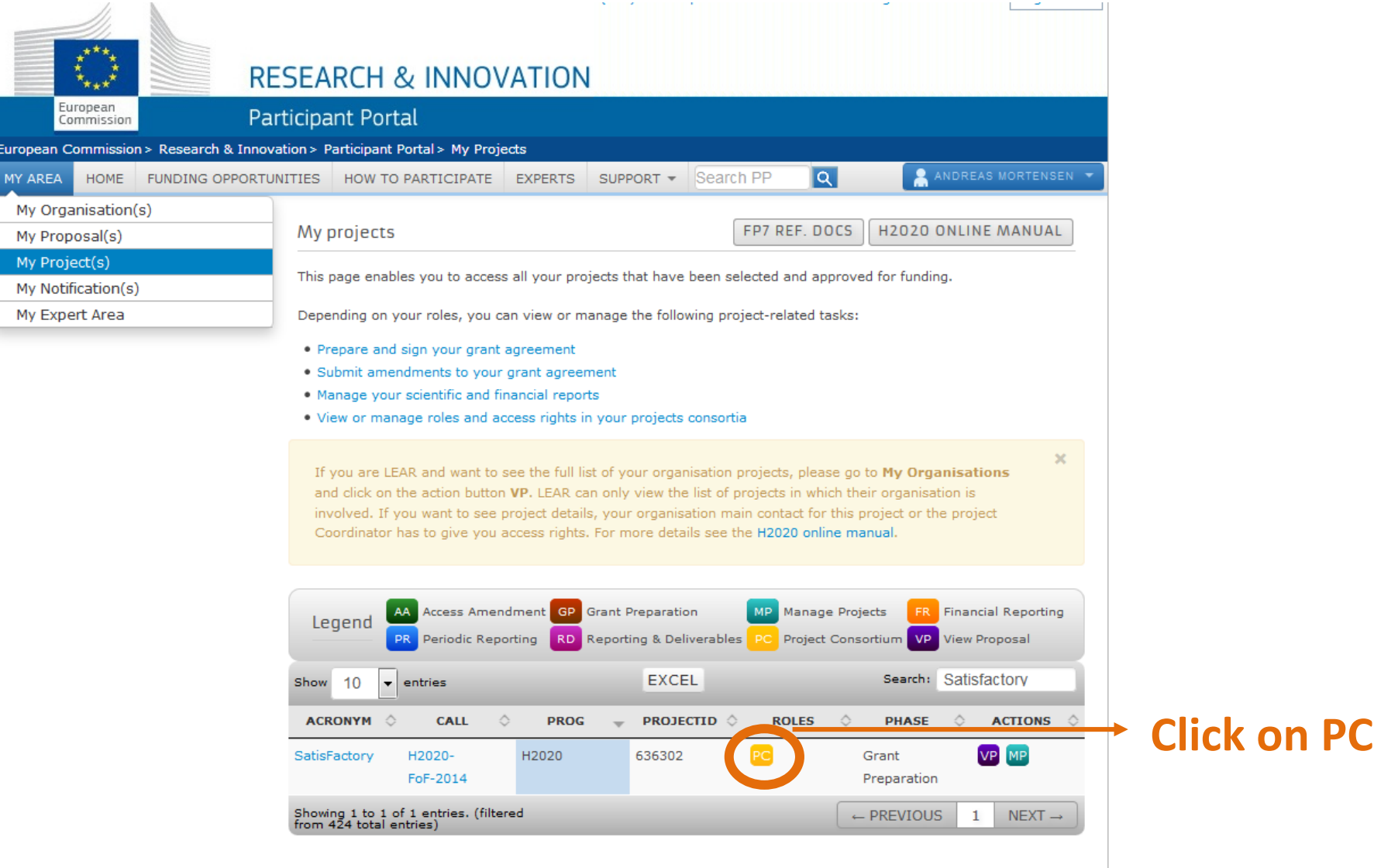

ÉCOLE POLYTECHNIQUE FÉDÉRALE DE LAUSANNE

### Step 3a: Consortium: select EPFL

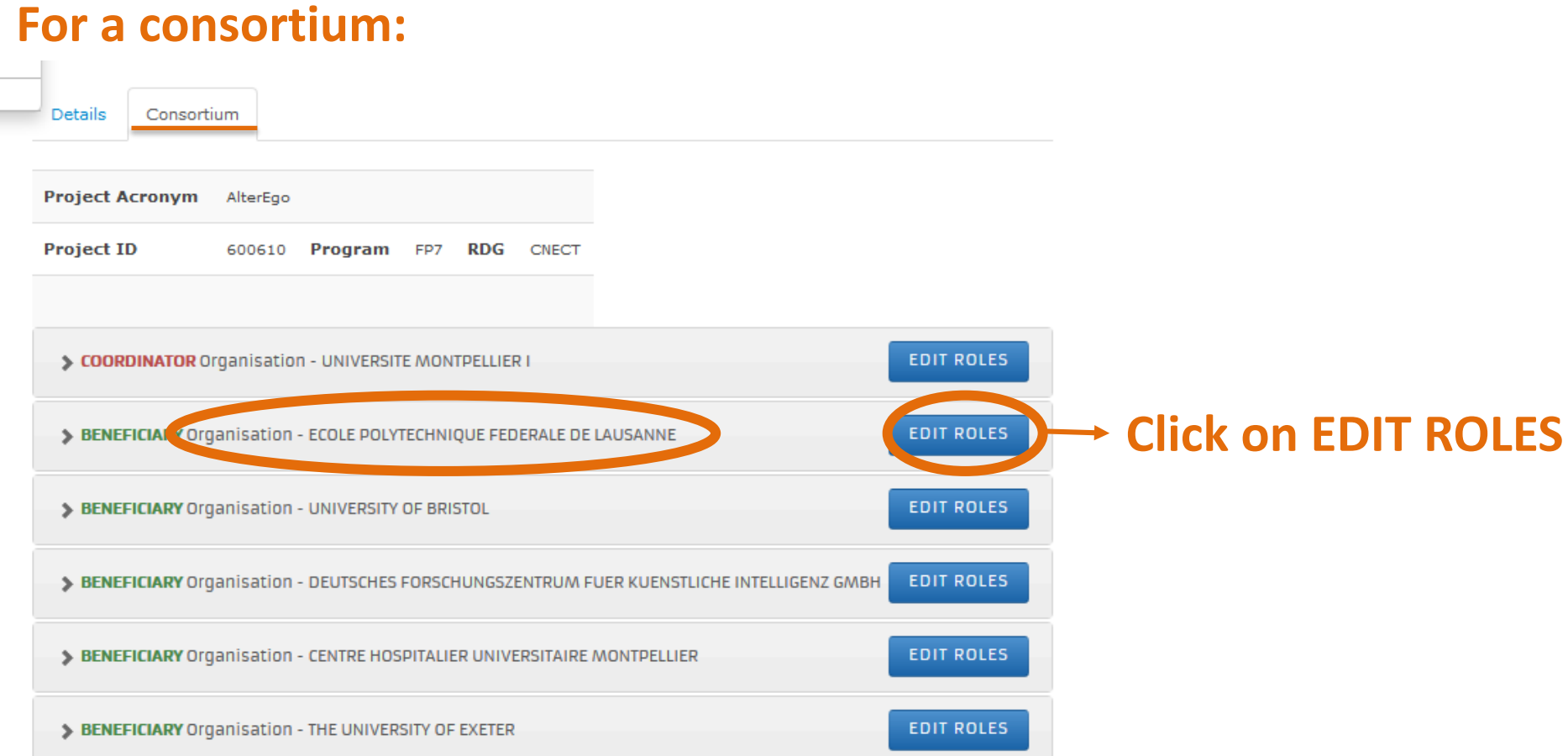

a kata wa mwaka wa mshi wa mshi wa mshi wa mshi wa mshi wa mshi wa mshi wa mshi wa mshi wa mshi wa mshi wa msh

ÉCOLE POLYTECHNIQUE

#### Step 3b: Coordinator: click on EDIT ROLES

#### **For a coordinator/individual project:**

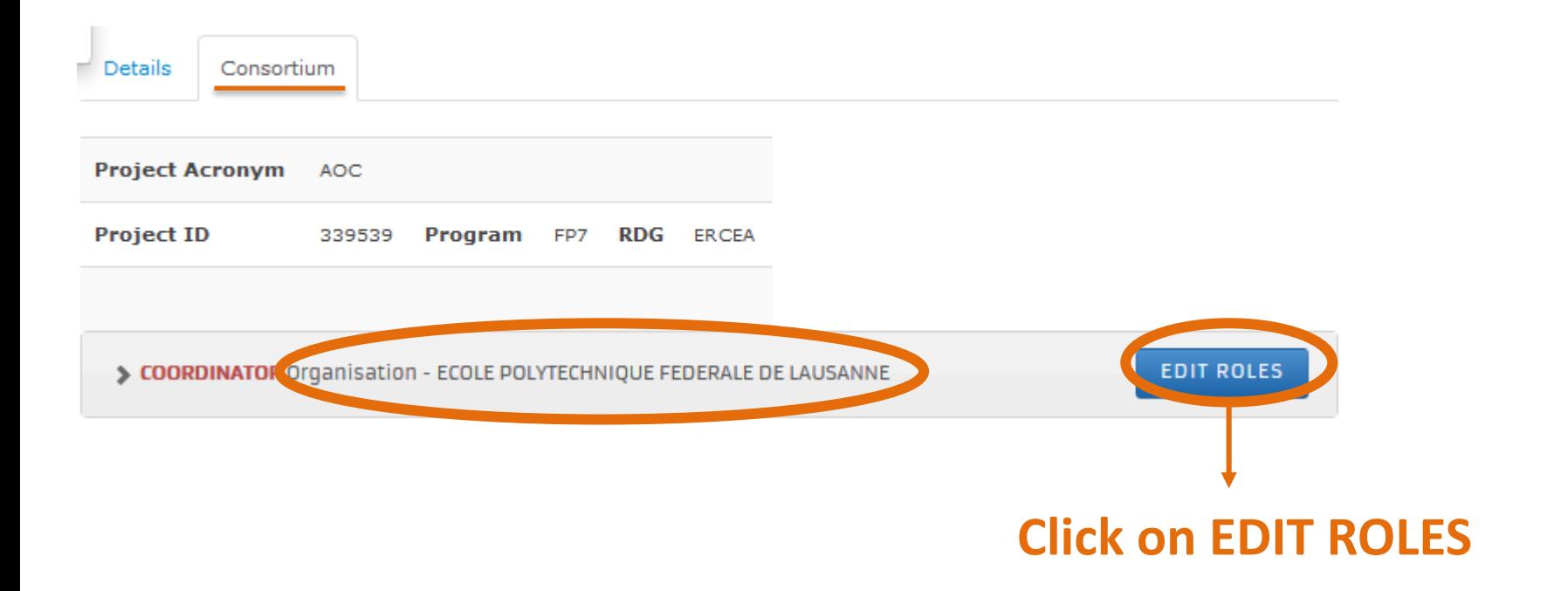

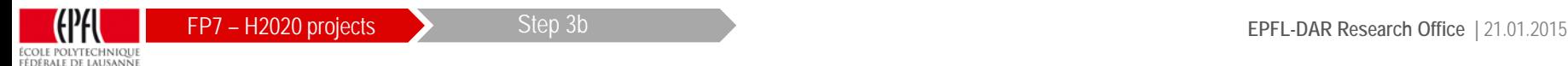

### Step 4: Click on ADD ROLES

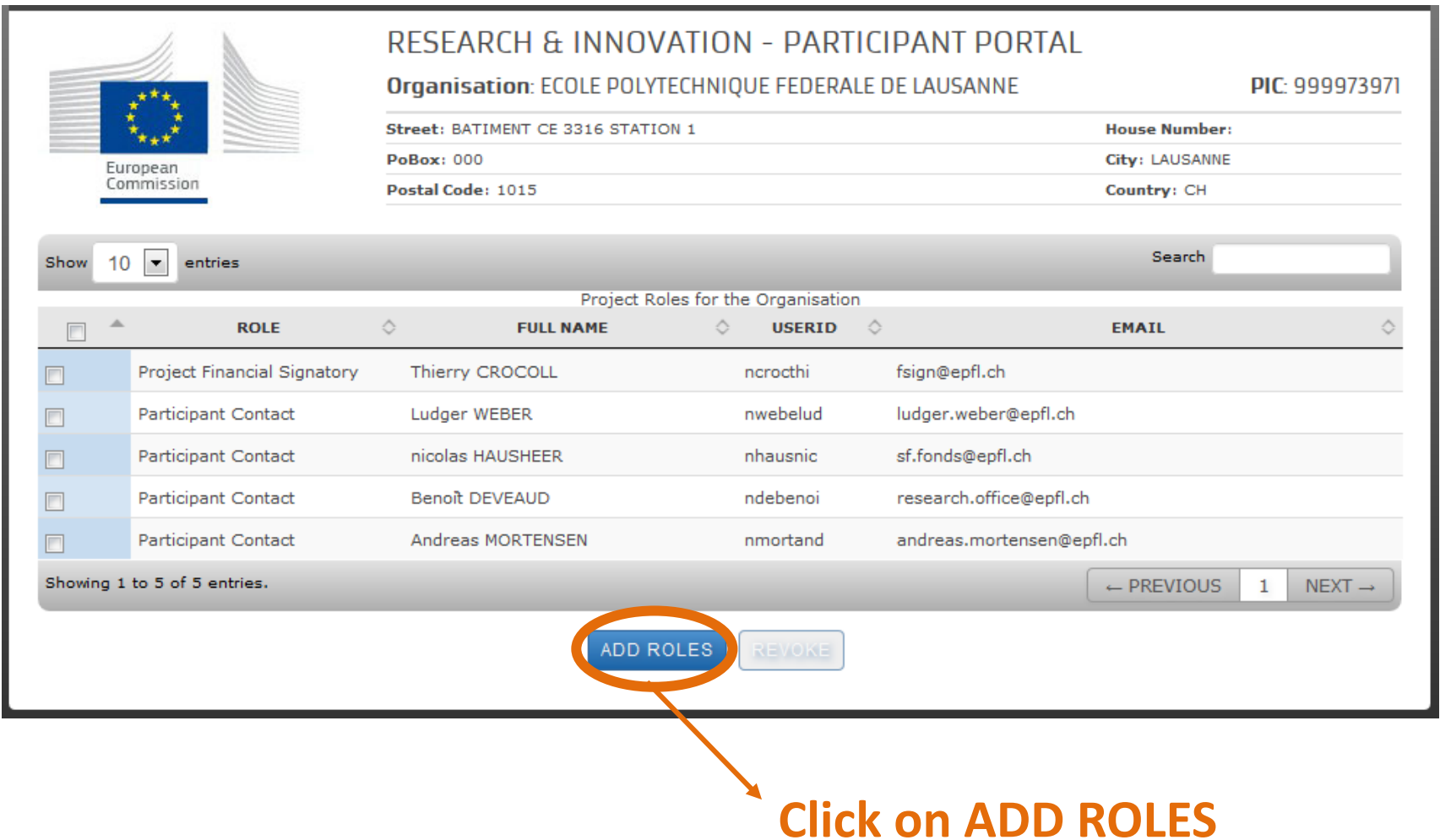

#### Step 4FP7 – H2020 projects **EPFL-DAR Research Office |** 21.01.2015 ÉCOLE POLYTECHNIQUE

### Step 5: Choose the roles you need to add

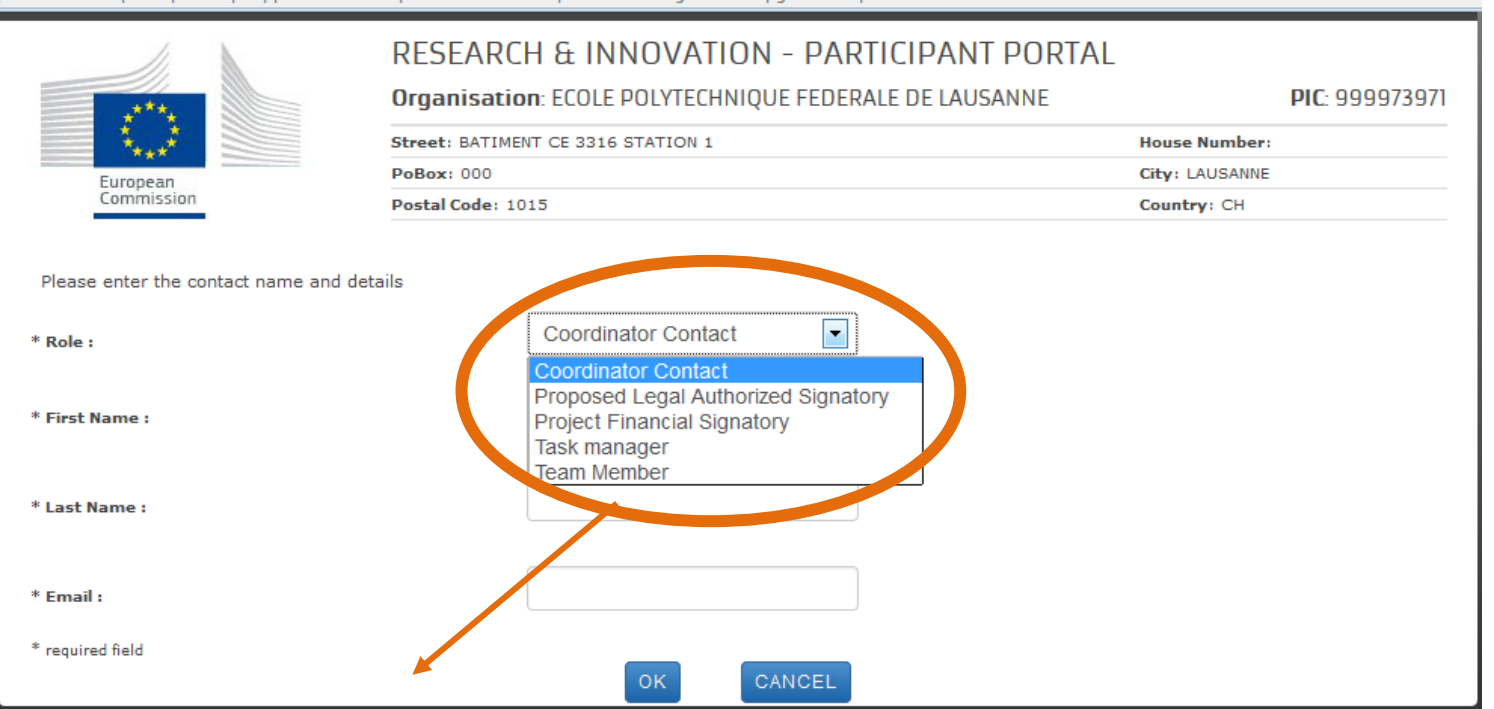

#### **Select and Add following contacts:**

**1. Project Financial Signatory:** Thierry Crocoll - [fsign@epfl.ch](mailto:fsign@epfl.ch)

Step 5

- **2. Proposed Legal Authorized Signatory**: Andreas Mortensen [lsign@epfl.ch](mailto:research.office@epfl.ch)
- **3. Participant Contact\* or Coordinator Contact\*\***: Nicolas Hausheer [sf.fonds@epfl.ch](mailto:sf.fonds@epfl.ch)
- **4. Participant Contact\* or Coordinator Contact\*\***: Andreas Mortensen [research.office@epfl.ch](mailto:research.office@epfl.ch)

\*for consortia **\*\*** for individual projects

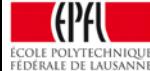

#### Step 6: Select roles and click OK

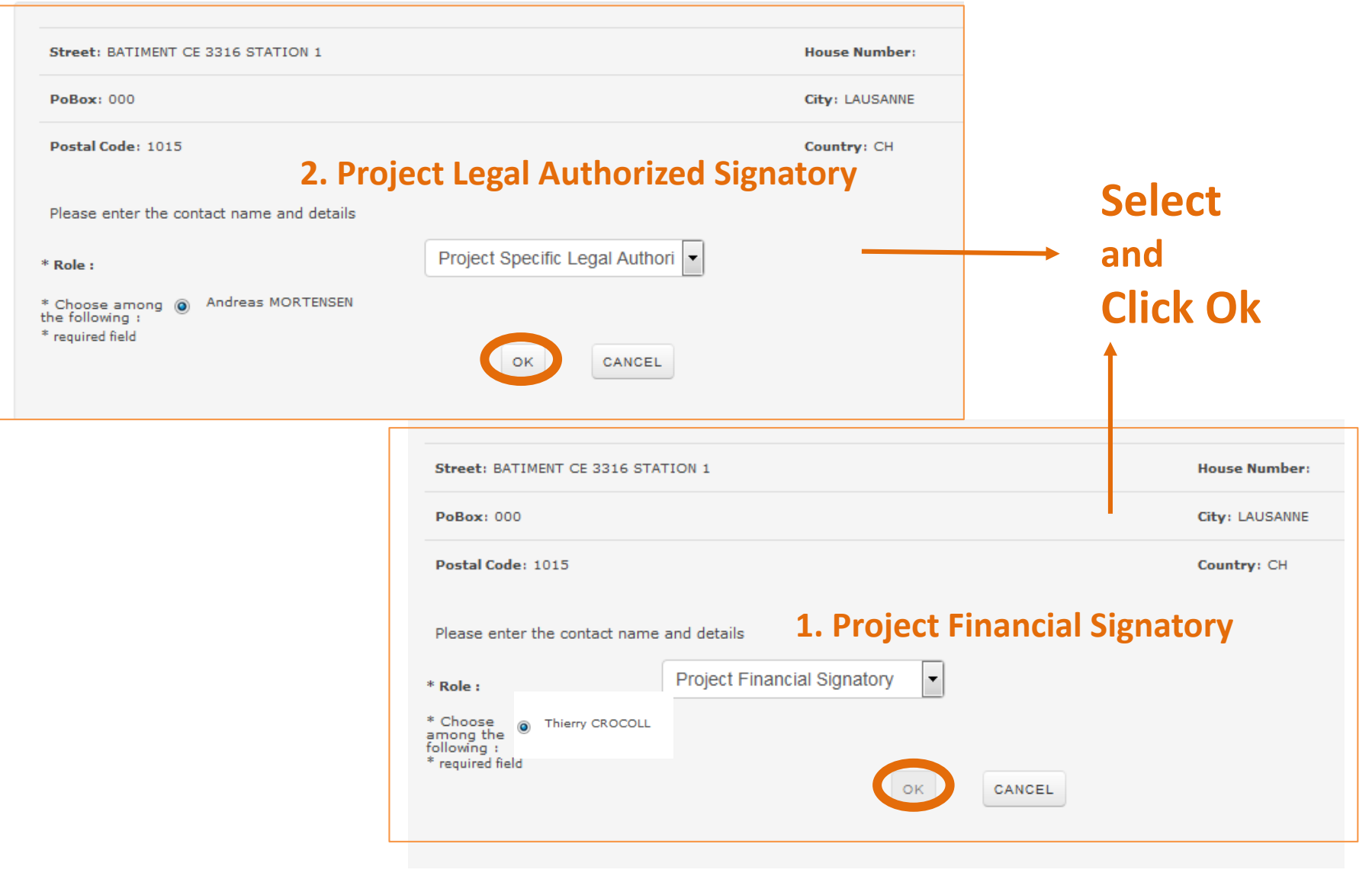

a katika katika katika katika katika katika katika katika katika katika katika katika katika katika katika kat

ÉCOLE POLYTECHNIQUE

FP7 – H2020 projects **EPFL-DAR Research Office |** 21.01.2015

#### Step 6b: Fill in the name and click OK

#### **3. Participant Contact**

ÉCOLE POLYTECHNIQUE FÉDÉRALE DE LAUSANNE

#### Andreas Mortensen [research.office@epfl.ch](mailto:research.office@epfl.ch)

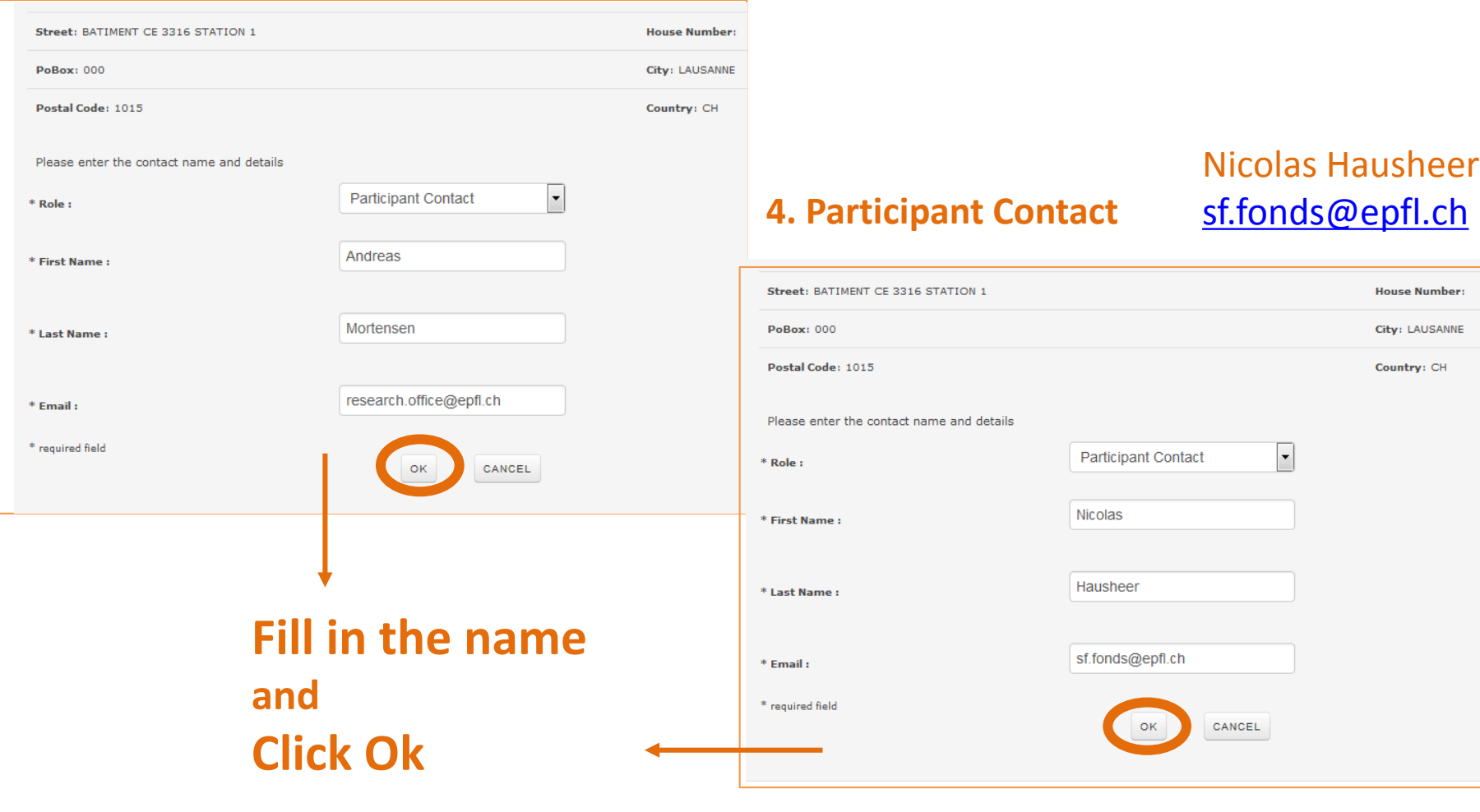

Step 6b

#### Step 7: Check if the 4 roles were added

MANAMANA MANAMANA MANAMANA MANAMAN

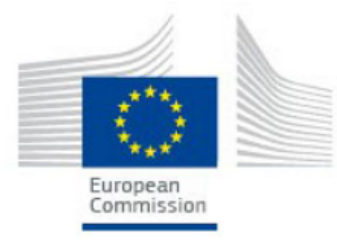

#### RESEARCH & INNOVATION - PARTICIPANT PORTAL

Organisation: ECOLE POLYTECHNIQUE FEDERALE DE LAUSANNE

PIC: 999973971

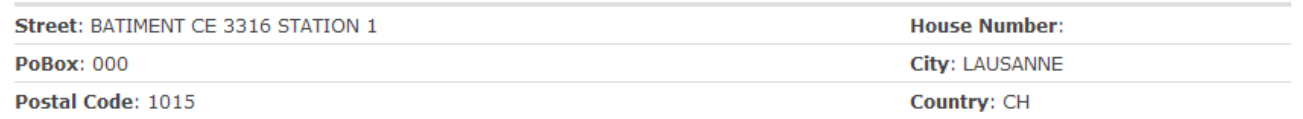

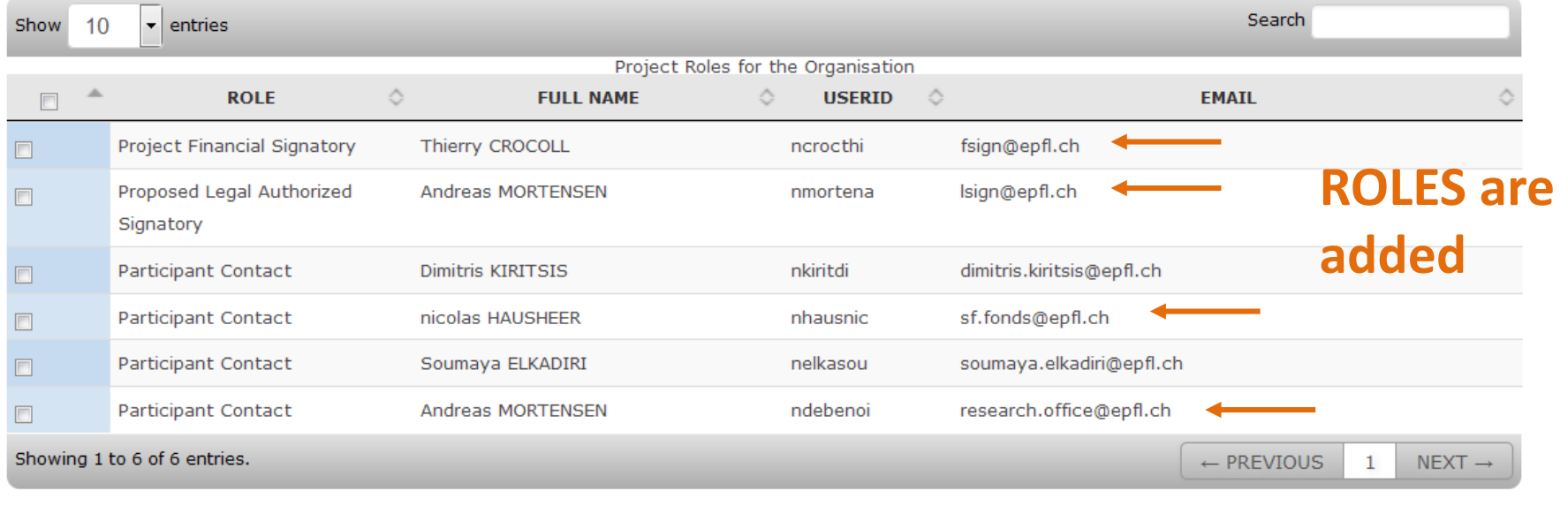

ADD ROLES

![](_page_9_Picture_9.jpeg)

Step 7